# Guide d'installation Flybox 2 - 5G

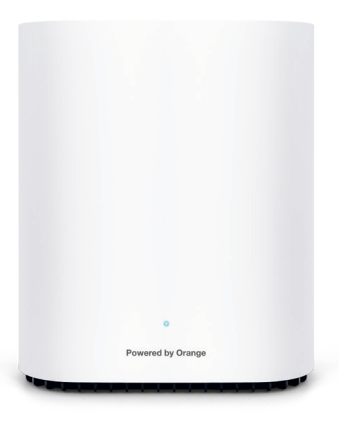

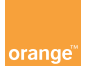

### **Bienvenue**

### Sommaire

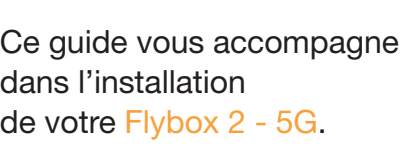

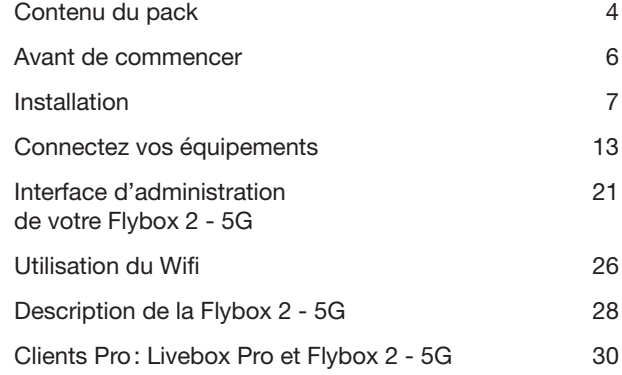

## Contenu du pack\*

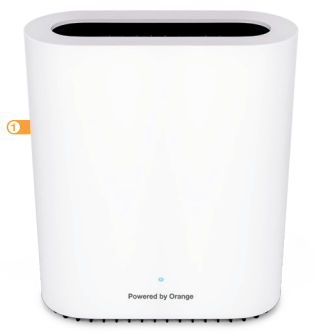

- $(1)$  Flybox 2 5G Point d'accès à internet.
- <sup>2</sup> Bloc d'alimentation

Utilisez uniquement le bloc d'alimentation fourni.

### <sup>3</sup> Câble Ethernet

Permet de raccorder un équipement Ethernet à la Flybox 2 - 5G.

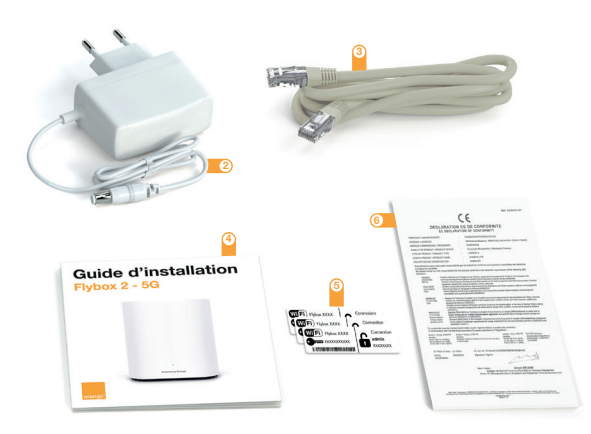

- <sup>4</sup> Guide d'installation
- **5** Etiquettes Wifi

Donnent les informations nécessaires pour se connecter au réseau Wifi.

<sup>6</sup> Notice de sécurité

\*Photographies non contractuelles.

### Avant de commencer

Vous avez choisi Orange et la Flybox 2 - 5G et nous vous en remercions.

Votre Flybox 2 - 5G utilise le réseau mobile d'Orange et vous permet d'accéder à l'Internet Haut Débit.

Votre Flybox 2 - 5G peut accueillir simultanément jusqu'à 64 équipements en Wifi.

Votre Flybox 2 - 5G choisit automatiquement le meilleur réseau mobile disponible en 5G ou 4G.

Afin d'obtenir la meilleure qualité de réception du réseau mobile, placez votre Flybox 2 - 5G près d'une fenêtre, par exemple.

### Installation de votre Flybox 2 - 5G

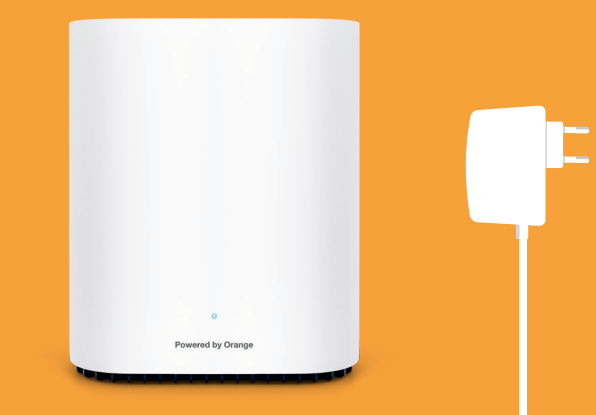

Récupérez la carte SIM et son<br>livret d'accueil qui vous ont été<br>remis, puis découpez la carte<br>puis fermez le tiroir. Récupérez la carte SIM et son livret d'accueil qui vous ont été remis, puis découpez la carte SIM au format nano.

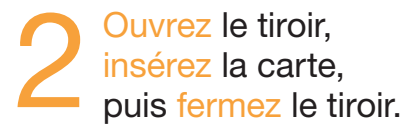

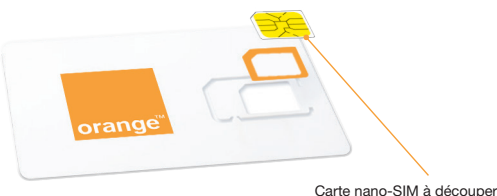

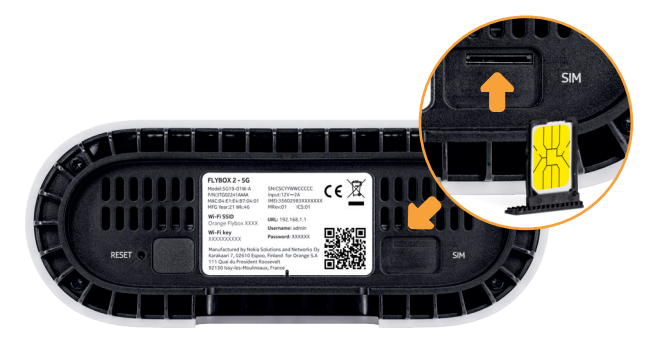

Positionnez la nano SIM dans le tiroir en ajustant les coins biseautés du tiroir et de la carte. Insérez doucement le tiroir dans la Flybox.

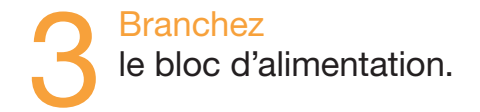

# Pour allumer votre Flybox,<br>appuyez sur on/off jusqu'à ce que le voyant en façade s'allume.

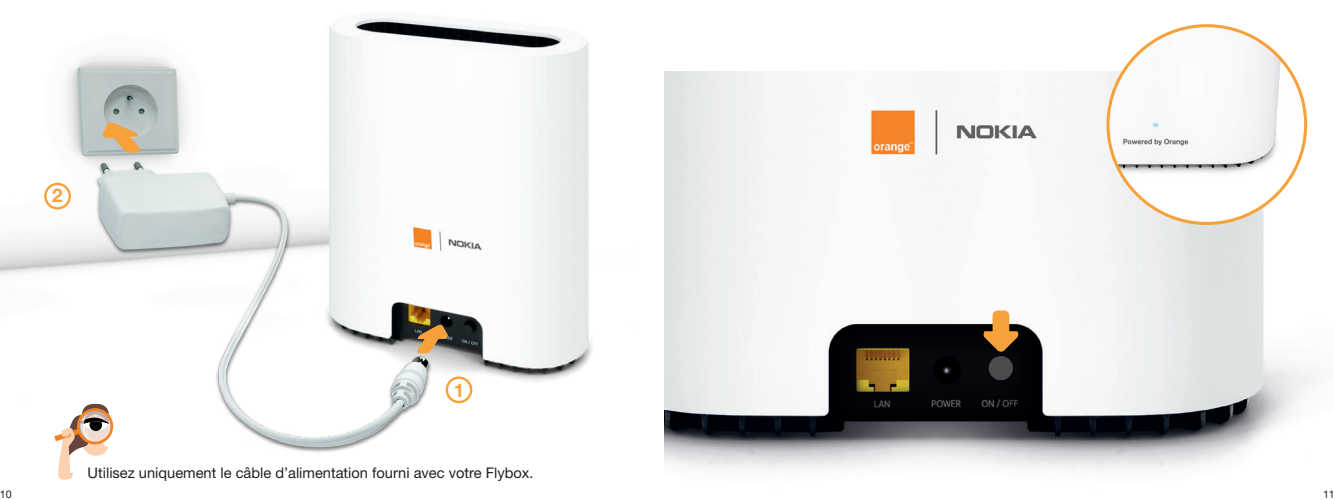

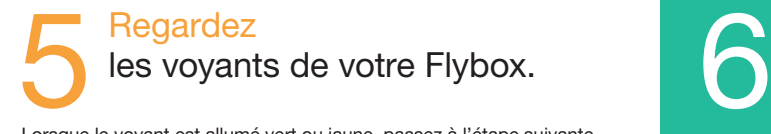

Lorsque le voyant est allumé vert ou jaune, passez à l'étape suivante.

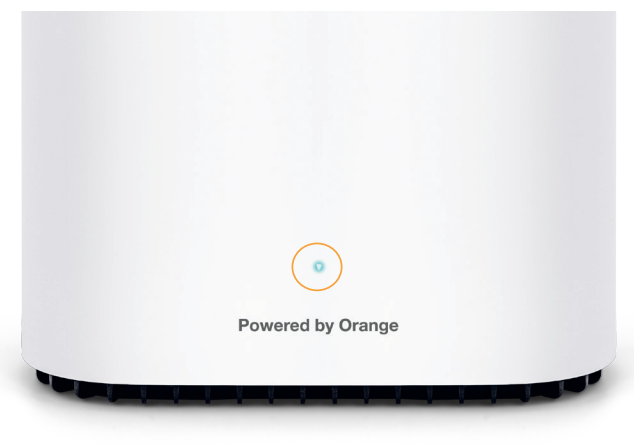

### **Connectez** vos équipements.

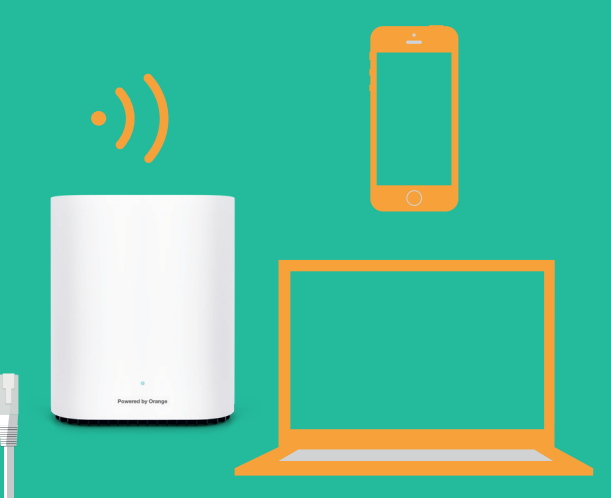

## Connexion en Wifi Windows

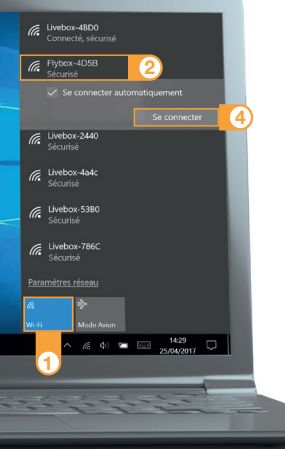

- 1 Cliquez sur l'icône Wifi de votre ordinateur.
- 2 Sélectionnez le nom\* de votre Flybox-xxxxx dans la liste qui apparait.
- Entrez la clé de sécurité\* (clé Wifi), puis cliquez sur "OK".
- 4 Cliquez sur "Se connecter".
- 5 Passez à l'étape 8 page 20.

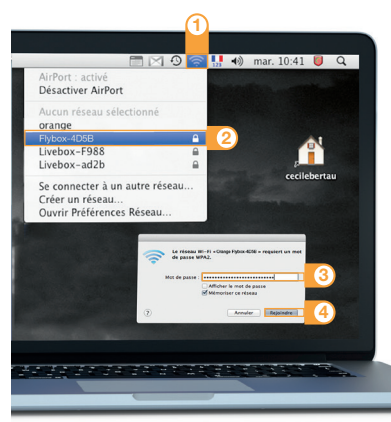

Connexion en Wifi Mac OS X

1 Cliquez sur l'icône Wifi.

- 2 Sélectionnez le nom\* de votre Flybox-XXXXX dans la liste qui apparait.
- 3 Entrez la clé de sécurité\* (clé Wifi), en respectant les majuscules et sans aucun espace.
- 4 Cliquez sur "Rejoindre".
- 5 Passez à l'étape 8 page 20.

\*Ces informations sont disponibles sur les étiquettes fournies dans le pack.

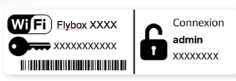

\*Ces informations sont disponibles sur les étiquettes fournies dans le pack.

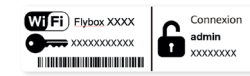

## Connexion en Wifi Android Connexion en Wifi iOS

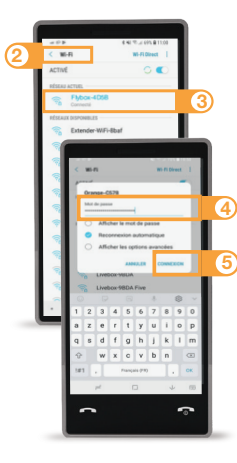

### 1 Cliquez sur "Paramètres".

- 2 Rendez-vous dans la rubrique "Wifi".
- 3 Sélectionnez le nom\* de votre Flybox-xxxxx.
- 4 Entrez le mot de passe\* (clé de sécurité) (clé Wifi) en respectant les majuscules.
- 5 Cliquez sur "Connexion" ou "Se connecter".
- 6 Passez à l'étape 8 page 20.

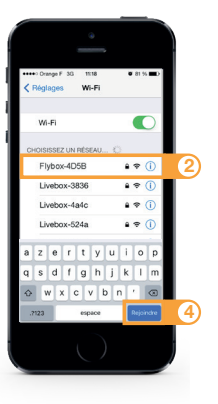

- 1 Cliquez sur "Wifi" depuis le menu "Réglages" .
- <sup>2</sup> Cliquez sur le nom<sup>\*</sup> de votre Flybox-xxxxx.
- 3 Entrez la clé de sécurité\* (mot de passe) (clé Wifi) en respectant les majuscules et sans aucun espace.
- 4 Cliquez sur "Rejoindre".
- 5 Passez à l'étape 8 page 20.

\*Ces informations sont disponibles sur les étiquettes fournies dans le pack.

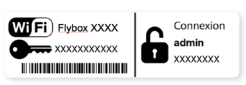

\*Ces informations sont disponibles sur les étiquettes fournies dans le pack.

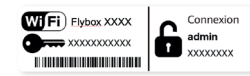

# **7 Connexion filaire**<br>6 Connexion filaire<br>Religions contexts in the Ethnus (câble Ethernet).

Reliez votre ordinateur à votre Flybox avec le câble Ethernet et obtenez une vitesse de navigation supérieure au Wifi\*.

1 Reliez par câble Ethernet l'ordinateur et la Flybox. 2 Mettez sous tension la Flybox puis l'ordinateur. 3 Ouvrez votre navigateur Internet.

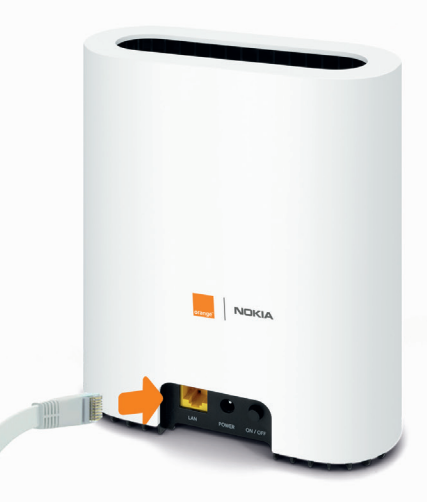

Saisissez l'adresse : ou http://192.168.1.1 dans la partie supérieure de votre navigateur.

\* Vitesse variable selon vos équipements. 5 Passez à l'étape 8.

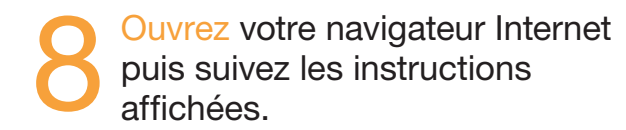

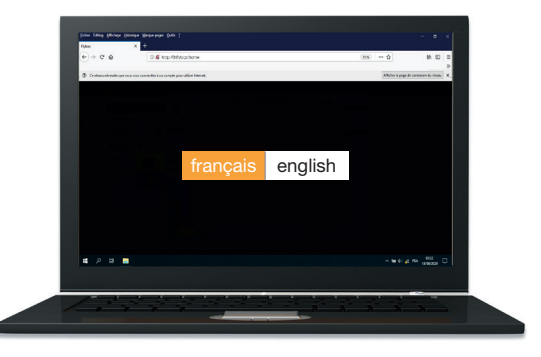

### Remarque :

Cette page ne s'affiche pas ? Entrez l'adresse http://192.168.1.1 dans votre navigateur, puis suivez les étapes.

# Interface d'administration<br>de votre Flybox 2 - 5G

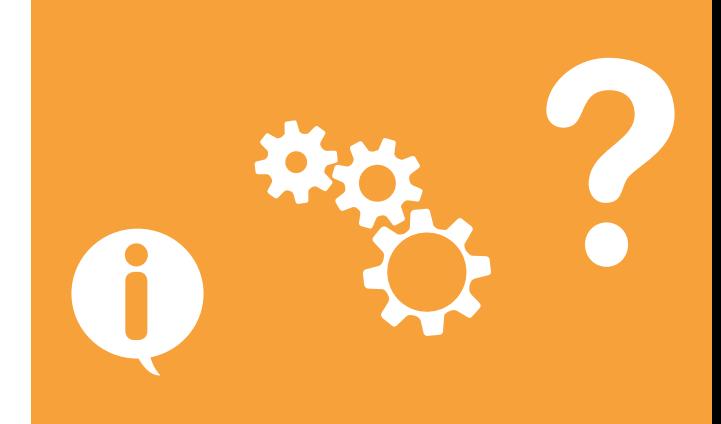

## Interface d'administration

Connectez-vous à l'interface d'administration: ouvrez votre navigateur Internet et entrez l'adresse http://192.168.1.1.

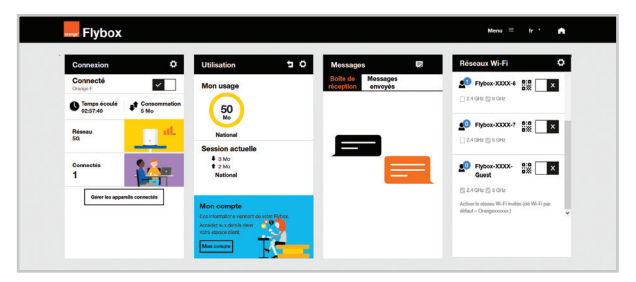

Vous aurez accès à différentes informations :

- statut de la connexion (qualité de réception)
- temps de connexion
- suivi de la consommation
- SMS / Messages
- paramètres du réseau Wifi

### Connexion et suivi consommation

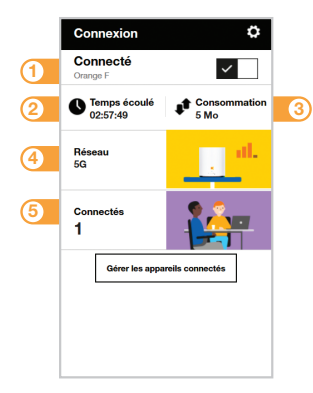

- 1 Se connecter/ se déconnecter
- 2 Temps de connexion
- 3 Volume de données échangées
- 4 Qualité du signal et type de réseau
- 5 Nombre d'appareils connectés à votre Flybox 2 - 5G

### Connexion et suivi consommation

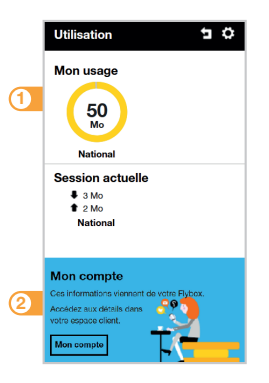

1 Volume de données échangées en France métropolitaine. Les infos de suivi de consommation sont issues de la Flybox. Pour connaître plus précisément le volume de data restant sur votre compte, nous vous invitons à vous connecter sur votre espace client.

Accédez à votre espace client orange.fr

## **Messages**

Avec la Flybox, vous pouvez envoyer / recevoir des SMS. Lorsque vous recevez un SMS, une notification s'affiche à l'écran.

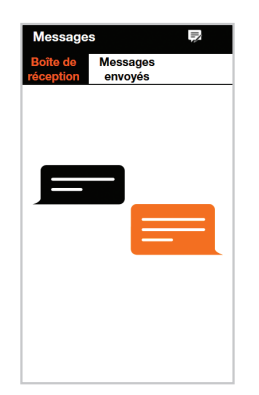

Vous pouvez envoyer ces SMS vers un numéro de téléphone mobile de votre choix.

## Réseaux Wifi

Vous avez la possibilité de créer un réseau "invité". Celui-ci donne uniquement accès à Internet, vos données personnelles (SMS, messages, modification des paramètres, etc.) ne seront pas accessibles par les "invités".

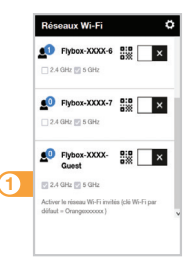

Pour cela, entrez l'adresse http://192.168.1.1 dans votre navigateur.

Rendez-vous à la rubrique "réseaux Wifi", puis activez le réseau "Flybox-xxxxx-Guest".

Par défaut, ce réseau "invité" est protégé par un mot de passe uniquement disponible sur cet écran.

## Gestion du Wifi

une fois le Wifi désactivé, tous les équipements Wifi seront déconnectés de la Flybox.

Vous pourrez uniquement réactiver le Wifi en connectant un ordinateur avec un câble Ethernet à la Flybox, ou réinstaller complètement la Flybox en utilisant le bouton Reset / remise à zéro (voir page 29).

Pour désactiver / activer le Wifi, rendez-vous dans : Paramètres Wifi > Paramètres de base Wifi > Bouton Wifi On/Off

### Description de la Flybox 2 - 5G

1

Powered by Orange

### <sup>1</sup> Voyant Réseau & Wifi

- Voyant vert: réception 5G ou 4G optimale
- Voyant jaune: réception 5G ou 4G moyenne
- Voyant rouge: signal faible, changez votre Flybox d'emplacement dans votre habitation.

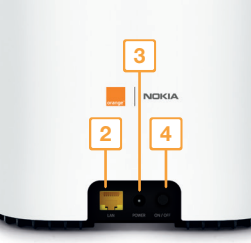

- <sup>2</sup> Prise Ethernet LAN permet de connecter un ordinateur.
- <sup>3</sup> Prise d'alimentation
- <sup>4</sup> Bouton Marche/Arrêt
- <sup>5</sup> Bouton Reset Un appui de 5 secondes permet la remise à zéro de la configuration.
- **6** Emplacement carte nano-SIM
- <sup>7</sup> Mots de passe d'administration et Wifi par défaut

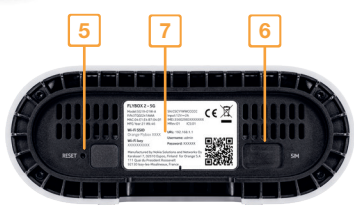

### Répartissez vos usages entre la Livebox Pro et la Flybox 2 - 5G

### Conservez sur la Livebox Pro vos usages en Wifi et filaires performants sur l'ADSL.

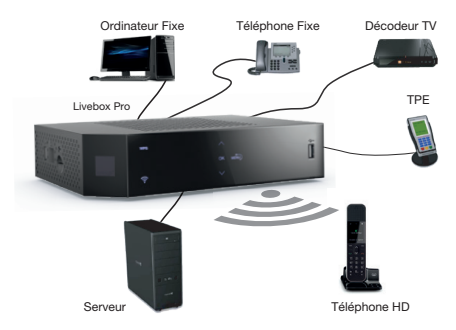

Si sur la Livebox vous utilisez des équipements filaires, désactivez le Wifi de la Livebox en appuyant sur  $\widehat{\cdot}$ .

Et connectez vos usages nécessitant davantage de débit sur le Wifi de votre Flybox 2 - 5G.

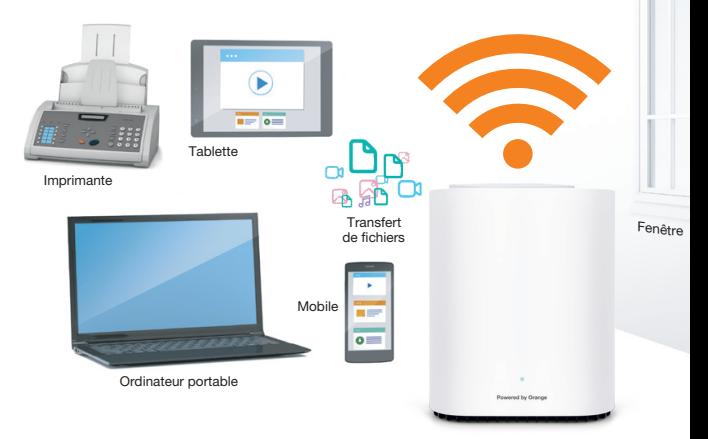

### **Orange**

Assistance en ligne: assistance.orange.fr Assistance en ligne pro: assistancepro.orange.fr Assistance téléphonique pro: 3901\* Assistance en ligne entreprise: assistance.orange-business.com Assistance téléphonique entreprise: 706\*\* depuis un mobile Orange ou 0 825 000 706\*\*

\* Le service est gratuit et l'appel est au prix d'une communication normale selon l'offre détenue. Le temps d'attente avant la mise en relation avec votre conseiller est gratuit depuis les réseaux Orange. \*\* Depuis un poste fixe : 0,125€HT/min plus le prix d'une communication selon votre opérateur.

### Astuce ! Collez ici une étiquette Wifi

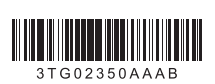

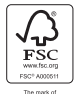

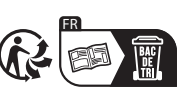

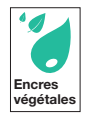